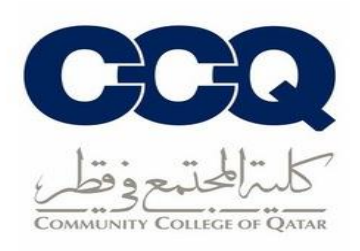

## **س طريقة التقديم عىل الخطابات الرسمية والجدول الدرا**

- 1. الدخول على نظام الخدمة الذاتية (البانر) من خلال الرابط التالي: <u>رابط البانر</u>
	- .2 الصفحة الرئيسية للبانر اخت <sup>ر</sup> ف (Records Student(، ثم اضغط عىل ي ֦֧֦֧֦֧֦֧֦֧֦֧֦֧֜֜ .(Request Enrollment Verification)

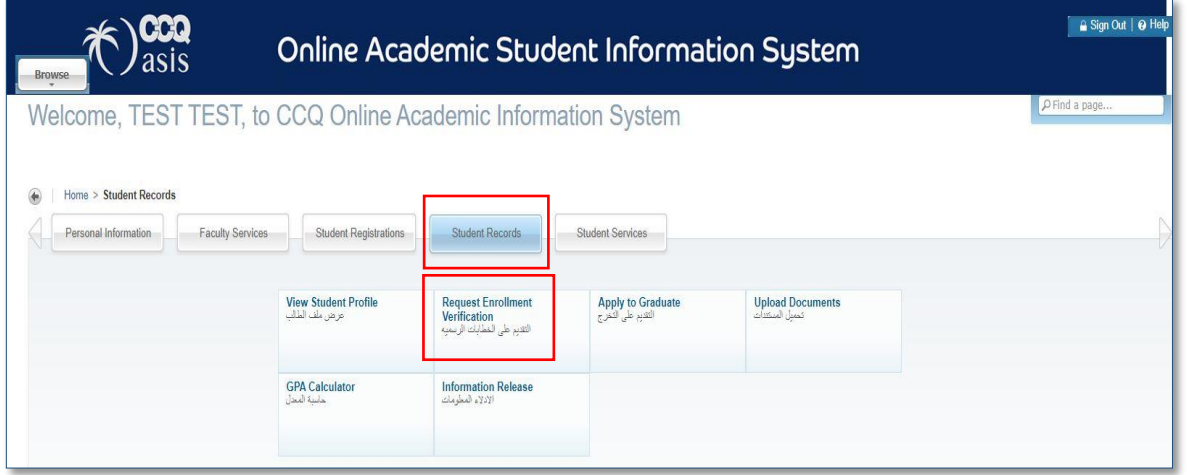

3. اختر الفصل الدراسي المطلوب (Term)، ونوع الخطاب (Verification Type) وعدد الخطابات .(Number of Copies)

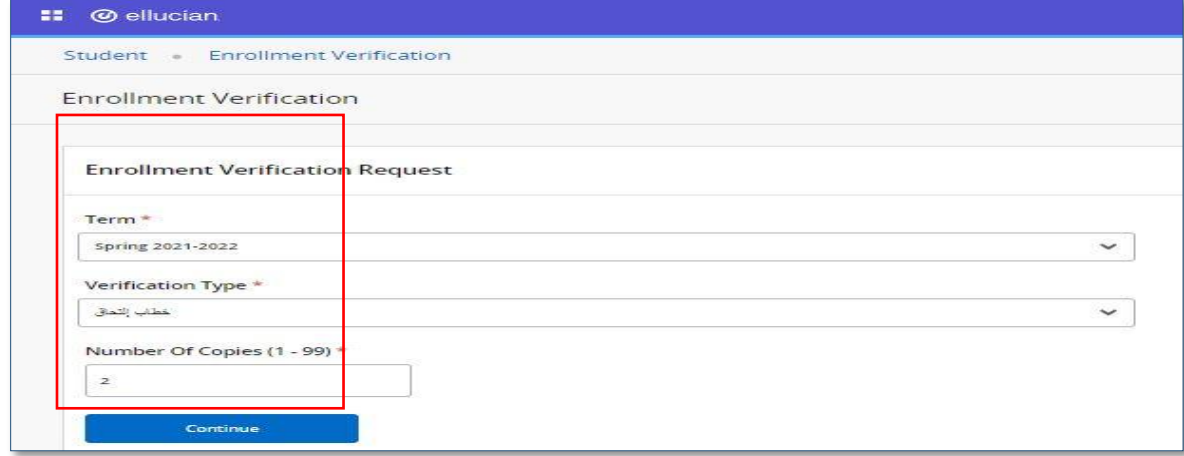

إدارة القبول والتسجيل -2021 2022

4. اختر طريقة استلام الخطاب المناسبة من خلال الضغط على (Delivery Method).

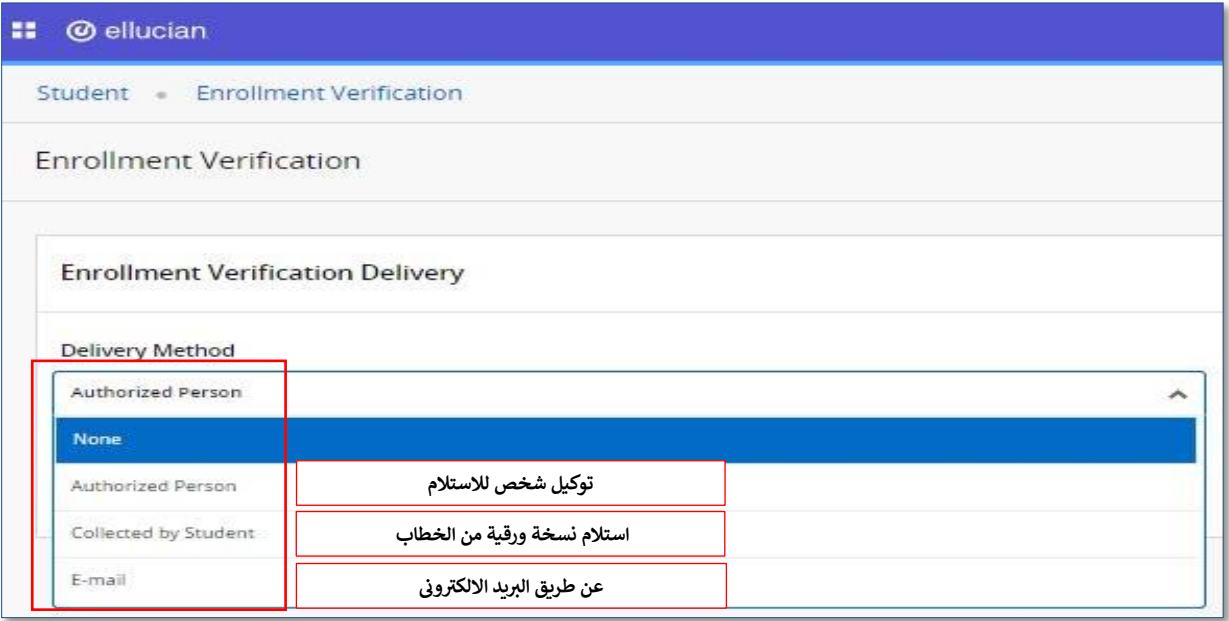

5. ضع العنوان في خانة (Area Code, Number) أو (Street Line 1) ثم اضغط على ֦֧֦֧֦֧֦֧֦֧֚֚֡֜֜֜ .(continue)

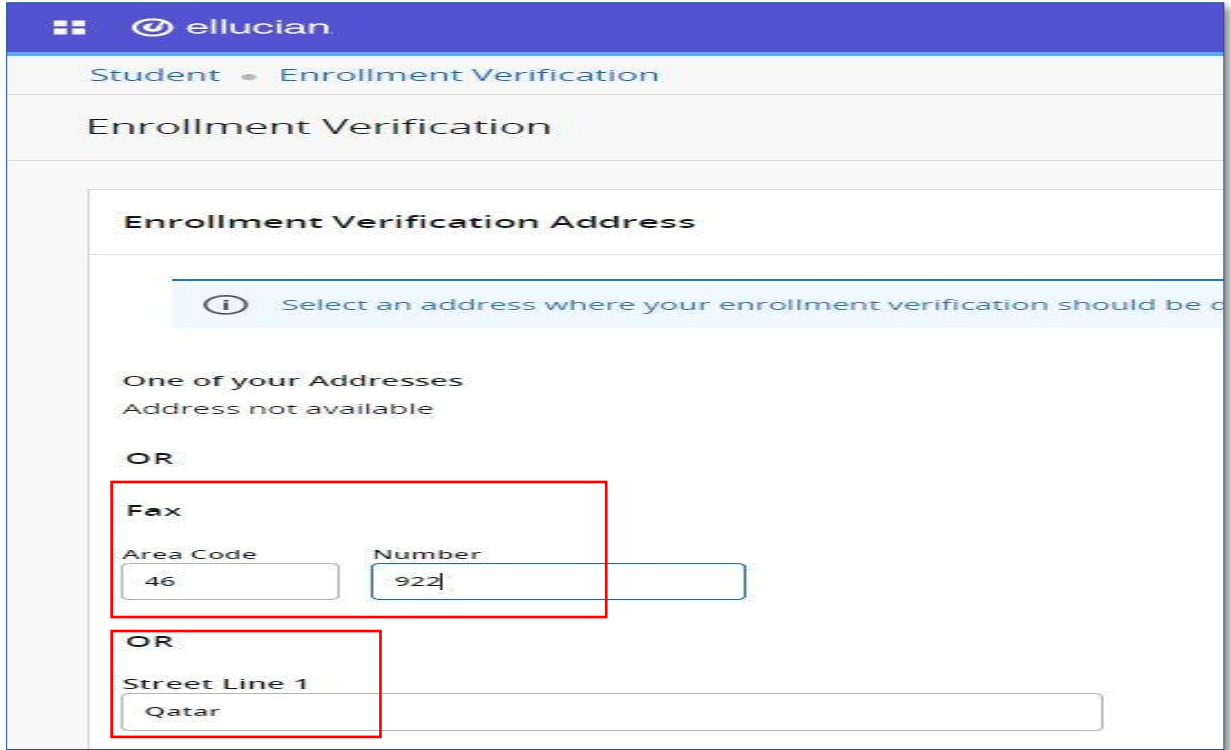

إدارة القبول والتسجيل -2021 2022

6. اضغط على (Submit Request) لتأكيد التقديم على الخطاب.

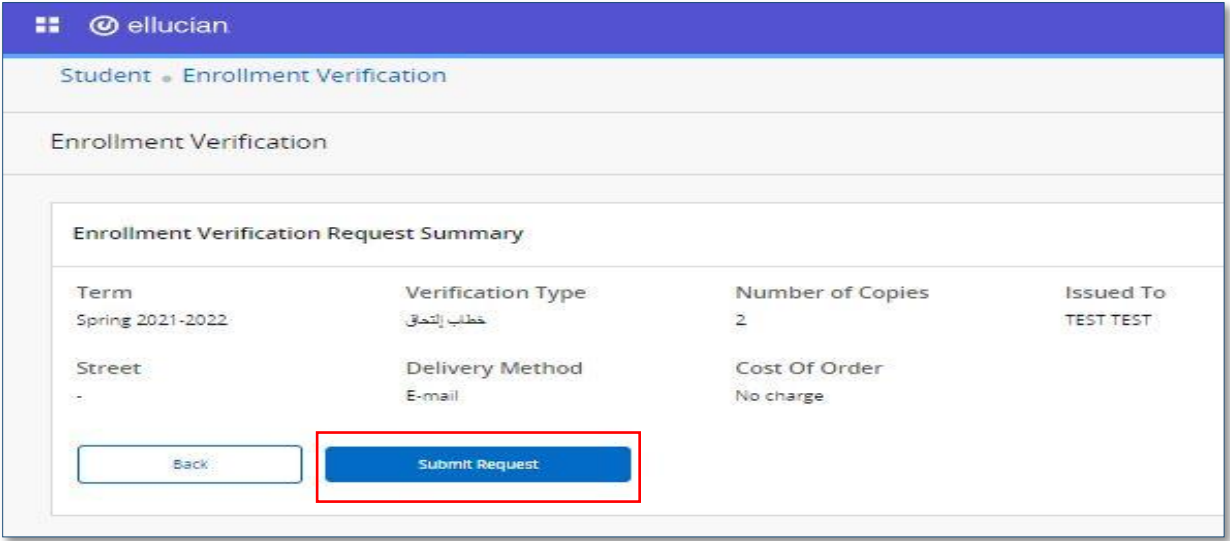

.7 تم الطلب بنجاح.

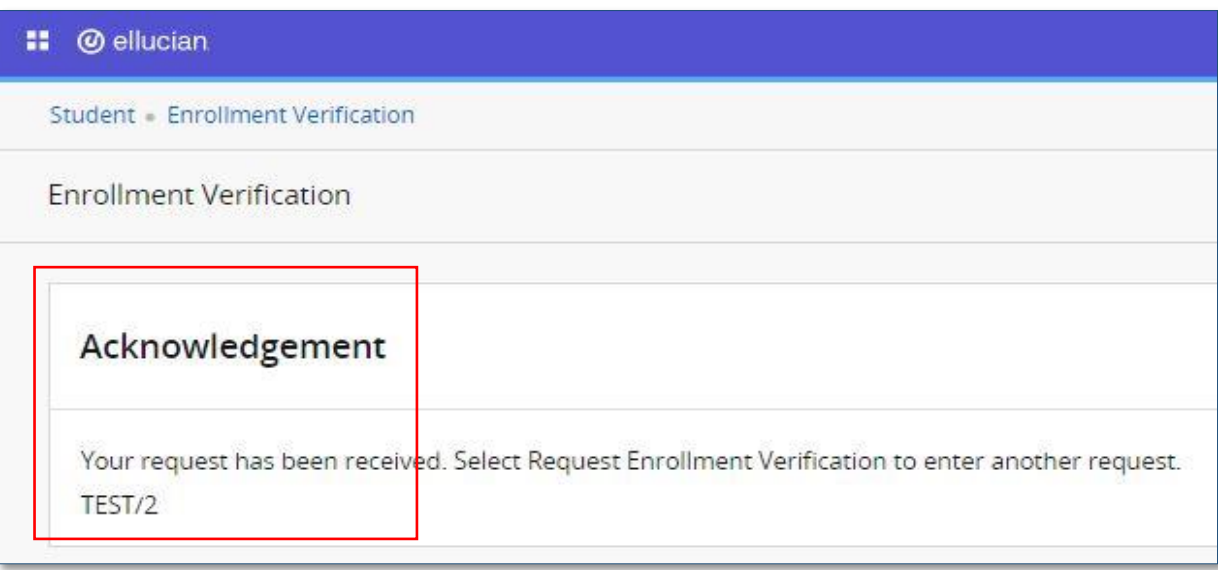